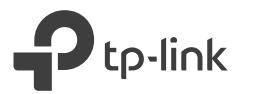

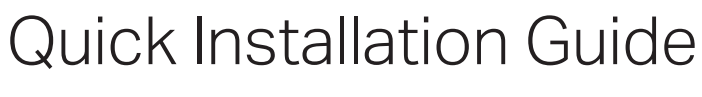

TL-WPA8631P

\* TL-WPA8631P (European version) is used for demonstration in this guide.

\* Images may differ from actual products.

Powerline

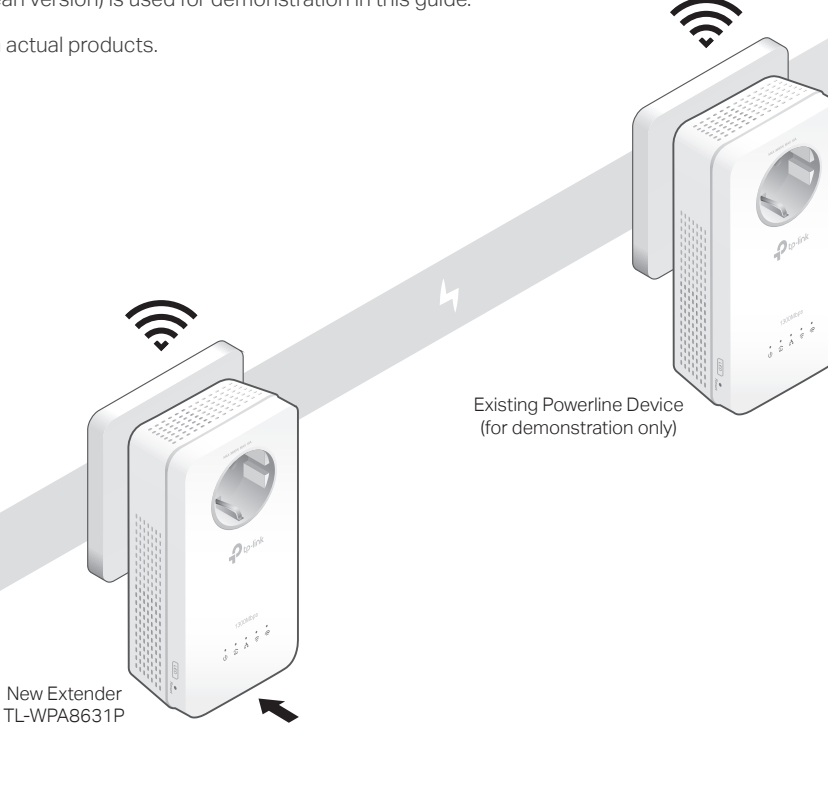

- Plug in the new extender near one of your existing powerline devices.
- $\sum$  Check the new extender's Powerline LED  $\hat{\mathbf{w}}$ . Is it on?

Yes  $>$  Step 4  $No > Step 3$ 

## Pair the powerline devices. 3

- Note: If the Power LED does not blink, press the Pair button again. Press the Pair button on the existing powerline **A** Within 2 minutes, press the Pair button on the new device for 1 second. The Power LED  $\dot{\mathbf{U}}$  starts blinking.
	- extender for 1 second. The Power LED  $\Phi$  starts blinking. When the Powerline LED  $\hat{\mathbf{u}}$  on the new extender turns on, the pairing process is complete. **B** Within 2 minutes, press the Pair button on the new

Note: If the powerline LED is off, try another wall socket or pair again.

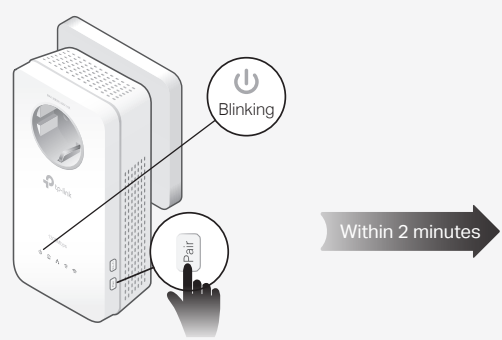

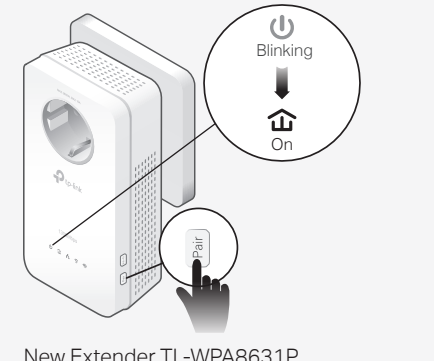

Existing Powerline Device New Extender TL-WPA8631P

4 Enjoy!

Relocate the extender to the Wi-Fi "dead" zone. Connect your devices to the internet using the default SSIDs (network name) and password on the label at the side of the extender.

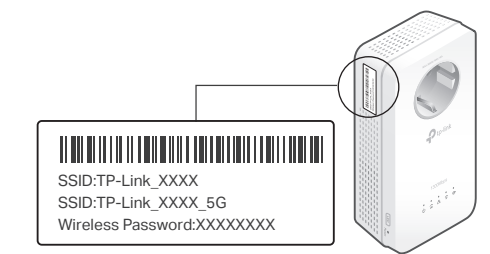

If you cannot find the SSIDs in your Wi-Fi network list, your new extender has automatically copied over the existing wireless settings. In this case, use the SSID and password of your existing powerline network to connect.

If you want to unify your Wi-Fi networks, refer to the back page for instructions.

# Attention

 $\odot$ 

1. Use the product only in the upright direction.

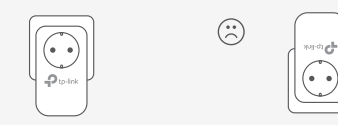

2. Plug powerline devices into wall outlets instead of power strips. Using a power strip will affect network performance and may even cause dropped connections.

 $\circled{c}$  Wall Outlet  $\circled{c}$  Power Strip

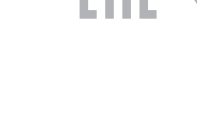

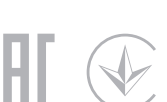

# Unify Your Wi-Fi Networks

Copy SSID and password from your router via any of the methods below to create one unified Wi-Fi network throughout your home.

Note: If your router doesn't support the two methods below, refer to Personalize Your Networks section to manually change the extender's Wi-Fi settings.

# Method ONE: Via Wi-Fi button

Note: You can use this method when your router has a WPS button.

- 1. Press your router's WPS button.
- 2. (Within 2 minutes) press the extender's Wi-Fi button for 1 second. The extender's 2.4 GHz and 5 GHz Wi-Fi LEDs  $\widehat{\le}$   $\widehat{\le}$  should start blinking. When they turn solid on, Wi-Fi settings have been copied.

Note: If Wi-Fi settings are not copied within 2 minutes, manually change the extender's Wi-Fi settings.

3. Relocate the extender and enjoy the internet using your router's SSID and password.

# Method TWO: Via OneMesh<sup>™</sup>

Note: You can use this method when your router supports OneMesh™.

- 1. Connect your computer to the extender wirelessly. Then visit tplinkplc.net.
- 2. Go to  $\phi^{\circ}$  OneMesh and toggle on Join OneMesh. When the extender's 2.4 GHz and 5 GHz Wi-Fi LEDs  $\widehat{\mathbb{R}} \otimes$  turn solid on, Wi-Fi settings are copied.
- 3. Enjoy the internet using your router's SSID and password. Any changes to the Wi-Fi settings of your router will be automatically copied to the extender.

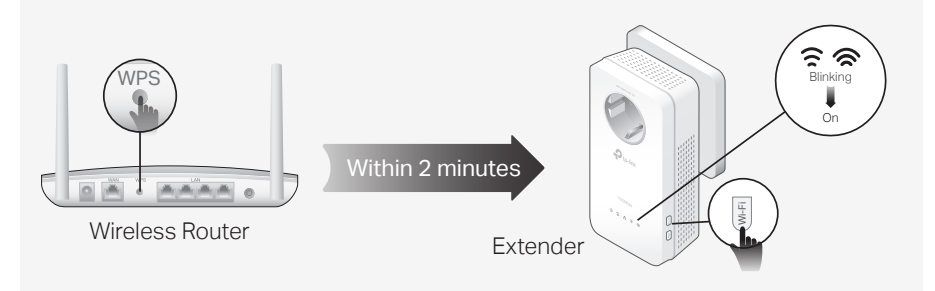

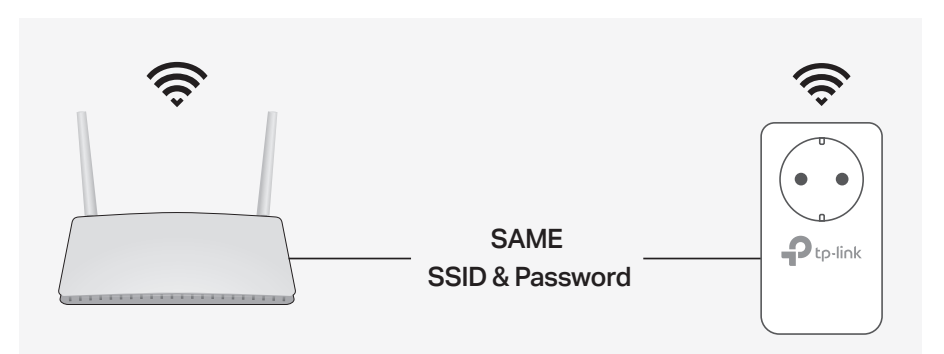

# Personalize Your Networks

Manage your powerline devices using any of the methods below. You can change the SSID and password, set Wi-Fi schedules, create a guest network and more.

## tpPLC App

For easy management via your smartphone or tablet, download the app from Apple App Store or Google Play, or simply scan the QR code.

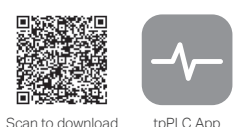

### tpPLC Utility

For easy management via your computer, download the utility on the product's Support page at https://www.tp-link.com.

Note: For detailed instructions, refer to the utility manual on the product's Support page.

#### Web Interface

To access all settings, connect to an extender wirelessly and visit http://tplinkplc.net.

Note: For detailed instructions, refer to the product manual on the product's Support page.

# ෯ OneMesh™ with Seamless Roaming

TP-Link OneMeshTM router and extenders work together to form one unified Wi-Fi network. Walk through your home and stay connected with the fastest possible speeds thanks to OneMesh's seamless coverage.

#### Unified Wi-Fi Network *ि*

Router and extenders share the same wireless settings, including network name, password and more.

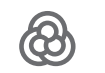

 $[0]$ 

### Seamless Roaming

Devices automatically switch between your router and extenders as you move through your home for the fastest possible speeds.

#### Easy Setup and Management

Easily set up and manage a unified Mesh network.

To check full list of TP-Link OneMesh™ devices, scan the QR code, or visit https://www.tp-link.com/One-Mesh/compatibility.

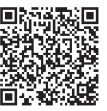

# Physical Appearance

### Extender TL-WPA8631P

## **a** Integrated Electrical Socket

Used as a pass-through AC outlet to power other devices. It also reduces some electrical noise that may interfere with powerline performance.

- LED Button **b**
- Press for 1 second to turn all LEDs on or off.
- **c** Reset Button Press for at least 5 seconds until all LEDs turn off to reset the extender to factory default settings.

# Wi-Fi Button **d**

- Press for 1 second to begin or stop copying Wi-Fi settings from the router.
- Press and hold for about 5 seconds to turn Wi-Fi on or off.

#### Pair Button **e**

Press for 1 second on two powerline devices within two minutes to pair them

# Frequently Asked Questions

### Q1. How do I reset my extender to factory default settings?

A. With the extender plugged into an electrical outlet, press and hold the Reset button until all LEDs turn off. When the LEDs turn back on, the reset process is complete.

### Q2. What should I do if my powerline network has no internet connection?

A1. Make sure all powerline adapters and extenders are on the same electrical circuit.

- A2. Make sure each device's Powerline LED  $\hat{\mathbf{u}}$  is on. If not, pair all devices again.
- A3. Make sure all devices are correctly and securely connected.
- A4. Check if you have an internet connection by connecting the computer directly to the modem or router.

#### Q3. What should I do if a successfully-paired extender does not reconnect after it is relocated?

- A1. Make sure all powerline adapters and extenders are on the same electrical circuit.
- A2. Pair it again with another Powerline device, and make sure the Powerline LED  $\mathbf{\hat{u}}$  is on before relocating it.
- A3. Check for possible interference due to a washing machine, air conditioner or other household appliance that may be too close to one of the powerline devices. Plug the appliance into the integrated electrical socket to remove the electrical noise if your powerline device has an integrated electrical socket.
- To ask questions, find answers, and communicate with TP-Link users or engineers, F) please visit https://community.tp-link.com to join TP-Link Community.
	- If you have any suggestions or needs for our product guides, you are welcome

 $\boxtimes$ to email techwriter@tp-link.com.cn.

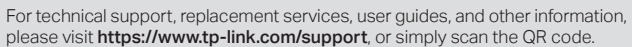

TP-Link hereby declares that the device is in compliance with the essential requirements and other relevant provisions of directives 2014/53/EU, 2009/125/EC, 2011/65/EU and (EU)2015/863. The original EU declaration of conformity may be found at https://www.tp-link.com/en/ce.

#### Safety Information

 $\odot$ 

- Keep the device away from water, fire, humidity or hot environments.
- Do not attempt to disassemble, repair, or modify the device.
- Do not use the device where wireless devices are not allowed. The socket-outlet shall be installed near the equipment and shall be easily accessible.
- For passthrough devices, plug the power strips into the integrated electrical sockets of the
- devices, but devices of the same or another type not be stacked in normal use. • Plug the powerline devices directly into the wall outlets but not the power strips.

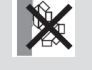

b **c**   $\bullet$ 

 $\mathbf{D}_{\text{to-in}}$ 

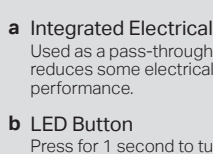

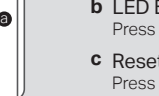

d e